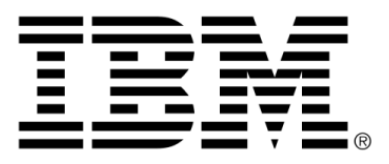

# **IBM ILOG JViews Graph Layout for Eclipse V8.6**

# **Property sheets**

# **Copyright**

# **Copyright notice**

### **© Copyright International Business Machines Corporation 1987, 2009.**

US Government Users Restricted Rights - Use, duplication or disclosure restricted by GSA ADP Schedule Contract with IBM Corp.

# **Trademarks**

IBM, the IBM logo, ibm.com, WebSphere, ILOG, the ILOG design, and CPLEX are trademarks or registered trademarks of International Business Machines Corp., registered in many jurisdictions worldwide. Other product and service names might be trademarks of IBM or other companies. A current list of IBM trademarks is available on the Web at "Copyright and trademark information" at *<http://www.ibm.com/legal/copytrade.shtml>*

Adobe, the Adobe logo, PostScript, and the PostScript logo are either registered trademarks or trademarks of Adobe Systems Incorporated in the United States, and/or other countries.

Linux is a registered trademark of Linus Torvalds in the United States, other countries, or both.

Microsoft, Windows, Windows NT, and the Windows logo are trademarks of Microsoft Corporation in the United States, other countries, or both.

Java and all Java-based trademarks and logos are trademarks of Sun Microsystems, Inc. in the United States, other countries, or both.

Other company, product, or service names may be trademarks or service marks of others.

### **Notices**

For further copyright information see *<installdir>* jviews-graphlayout-eclipse86/ license/notices.txt.

# **Table of contents**

N T

 $S$ 

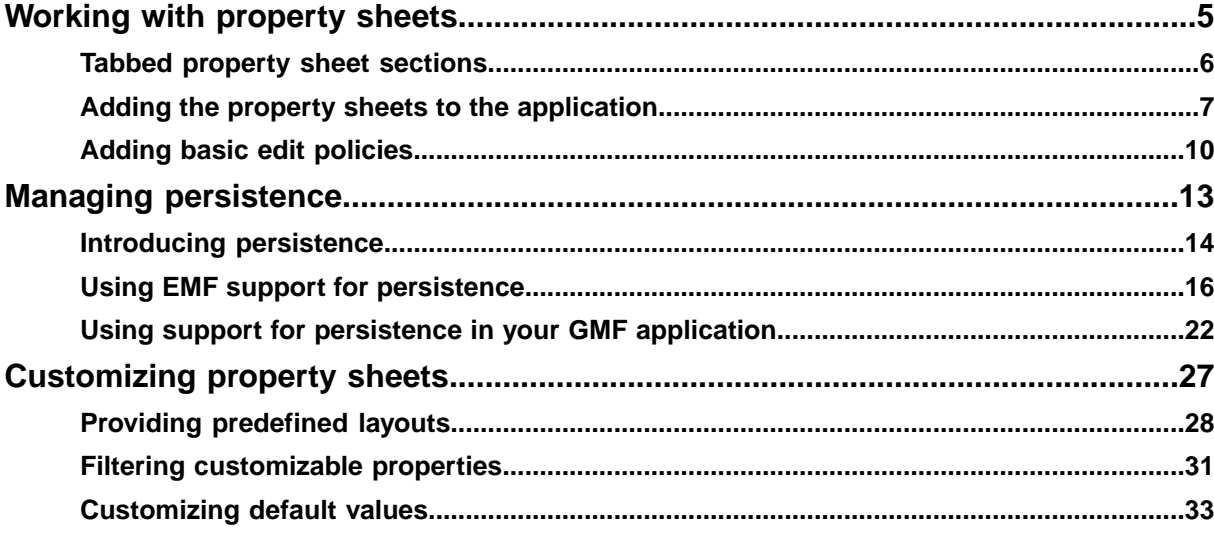

N T E

 $\mathsf{C}$ 

 $\overline{O}$ 

# <span id="page-4-0"></span>*Working with property sheets*

Describes the use of property sheets and how to add them to your GEF and GMF applications.

## **In this section**

#### **[Tabbed property sheet sections](#page-5-0)**

Describes the use of tabbed property sheet sections.

#### **[Adding the property sheets to the application](#page-6-0)**

Describes how to add the property sheets to your application by making extension declarations in your plugin.xml file.

#### **[Adding basic edit policies](#page-9-0)**

Describes how to add basic edit policies to make property sheets interact with your diagram selection.

# **Tabbed property sheet sections**

<span id="page-5-0"></span>You can include property sheets in your application to make the layout settings editable at run time. These take the form of *tabbed property sheet* sections that can be added to the existing property sheets of your GEF or GMF application. If you are not familiar with tabbed property sheets, there is a good introduction at this URL: *[http://www.eclipse.org/articles/](http://www.eclipse.org/articles/Article-Tabbed-Properties/tabbed_properties_view.html) [Article-Tabbed-Properties/tabbed\\_properties\\_view.html](http://www.eclipse.org/articles/Article-Tabbed-Properties/tabbed_properties_view.html)*.

If you are working with GEF, you need to make your plug-in project depend on the plug-in ilog.views.eclipse.graphlayout.properties. If you are working with GMF, the ilog. views.eclipse.graphlayout.gmf.properties plug-in is more suitable.

The following table lists the sections and filters available. The classes are in ilog.views. eclipse.graphlayout.properties.sections and the filter classes are in ilog.views. eclipse.graphlayout.properties.filters.

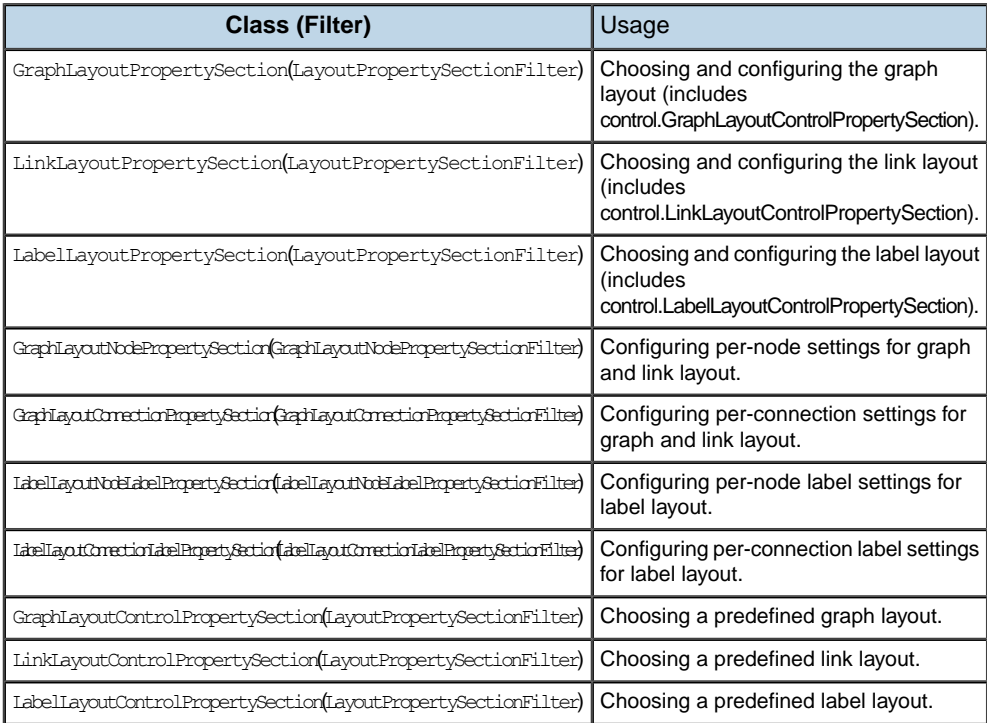

You can display a section to both choose and configure a layout or display a *control* section to choose a predefined layout. Filter classes are provided so that you can easily bind these sections to your current diagram selection (canvas, nested graph, node, link, or label).

There are specialized versions for GMF in ilog.views.eclipse.graphlayout.gmf. properties.sections and in ilog.views.eclipse.graphlayout.gmf.properties.sections. control.

You can subclass these classes so that you can configure them.

# **Adding the property sheets to the application**

<span id="page-6-0"></span>Declaring categories and tabs as described in this topic gives the following tabs in the following order:

- **1.** Graph Layout
- **2.** Link Layout
- **3.** Label Layout
- **4.** Layout Properties

# **Adding categories**

The following XML example shows a propertyContributor extension declaration.

```
<extension point="org.eclipse.ui.views.properties.tabbed.propertyContributor">
```

```
<propertyContributor contributorId="your_contributor_id">
   <propertyCategory category="graphLayout"/>
   <propertyCategory category="linkLayout"/>
   <propertyCategory category="labelLayout"/>
   <propertyCategory category="layoutProperties"/>
 </propertyContributor>
</extension>
```
The layout Properties category groups per-object layout properties.

## **Adding tabs**

The following XML example shows a propertyTabs extension declaration.

```
<extension point="org.eclipse.ui.views.properties.tabbed.propertyTabs">
  <propertyTabs contributorId="your_contributor_id">
   <propertyTab
     category="graphLayout"
     id="property.tab.GraphLayoutPropertySection"
     label="Graph Layout"/>
   <propertyTab
     category="linkLayout"
     id="property.tab.LinkLayoutPropertySection"
     label="Link Layout"/>
   <propertyTab
     category="labelLayout"
     id="property.tab.LabelLayoutPropertySection"
     label="Label Layout"/>
   <propertyTab
      category="layoutProperties"
      id="property.tab.LayoutPropertiesPropertySection"
     label="Layout Properties"/>
```

```
</propertyTabs>
</extension>
```
# **Adding sections**

The following XML example shows how to add the GLE property sheet sections.

```
<extension point="org.eclipse.ui.views.properties.tabbed.propertySections">
  <propertySections contributorId="your_contributor_id">
   <propertySection id="property.section.GraphLayoutPropertySection"
      filter="ilog.views.eclipse.graphlayout.properties.filters.
       LayoutPropertySectionFilter"
      class="ilog.views.eclipse.graphlayout.properties.sections.
        GraphLayoutPropertySection"
      tab="property.tab.GraphLayoutPropertySection">
    </propertySection>
    <propertySection id="property.section.LinkLayoutPropertySection"
      filter="ilog.views.eclipse.graphlayout.properties.filters.
       LayoutPropertySectionFilter"
      class="ilog.views.eclipse.graphlayout.properties.sections.
       LinkLayoutPropertySection"
      tab="property.tab.LinkLayoutPropertySection">
    </propertySection>
   <propertySection id="property.section.LabelLayoutPropertySection"
      filter="ilog.views.eclipse.graphlayout.properties.filters.
        LayoutPropertySectionFilter"
      class="ilog.views.eclipse.graphlayout.properties.sections.
       LabelLayoutPropertySection "
      tab="property.tab.LabelLayoutPropertySection">
    </propertySection>
    <propertySection id="property.section.GraphLayoutNodePropertySection"
      filter="ilog.views.eclipse.graphlayout.properties.filters.
       GraphLayoutNodePropertySectionFilter"
      class="ilog.views.eclipse.graphlayout.properties.sections.
       GraphLayoutNodePropertySection"
      tab="property.tab.LayoutPropertiesPropertySection">
   </propertySection>
    <propertySection id=
      "property.section.GraphLayoutConnectionPropertySection"
      filter="ilog.views.eclipse.graphlayout.properties.filters.
       GraphLayoutConnectionPropertySectionFilter"
      class="ilog.views.eclipse.graphlayout.properties.sections.
        GraphLayoutConnectionPropertySection"
      tab="property.tab.LayoutPropertiesPropertySection">
    </propertySection>
    <propertySection id=
      "property.section.LabelLayoutConnectionPropertySection"
      filter="ilog.views.eclipse.graphlayout.properties.filters.
       LabelLayoutConnectionPropertySectionFilter"
      class="ilog.views.eclipse.graphlayout.properties.sections.
       LabelLayoutConnectionPropertySection"
      tab="property.tab.LayoutPropertiesPropertySection">
    </propertySection>
```

```
</propertySections>
</extension>
```
To see how the property sections are bound to the editor, see the GMF Diagram Editor sample.

# **Adding basic edit policies**

<span id="page-9-0"></span>Edit parts need to return specific commands so that property sheets can edit current layouts. For this purpose, edit policies are provided. To get started, install basic edit policies that return commands for customizing the layout instances directly: BasicLayoutEditPolicy and BasicLayoutPropertyEditPolicy.

To use persistence capabilities, you must set up other edit policies. See *Using EMF [support](#page-15-0) for [persistence](#page-15-0)* and *Using support for [persistence](#page-21-0) in your GMF application*.

The first basic policy, which is given by BasicLayoutEditPolicy, returns commands allowing control sections to change a layout algorithm by changing a layout instance set on a layout source. This edit policy needs to be set up on graphers that implement the ILayoutSource interface.

The second basic policy, which is given by BasicLayoutPropertyEditPolicy, returns commands allowing the property sheets to edit the properties of a layout set on a layout source. This edit policy must be set up on graphers for editing global properties and on nodes, connections, node labels, and connection labels as required for editing local properties.

The following code samples show how edit policies are instantiated on different kinds of edit parts.

The following code sample is for a grapher.

```
import ilog.views.eclipse.graphlayout.IGrapherEditPart;
import ilog.views.eclipse.graphlayout.edit.editpolicies.BasicLayoutEditPolicy;
import ilog.views.eclipse.graphlayout.edit.editpolicies.
BasicLayoutPropertyEditPolicy;
import ilog.views.eclipse.graphlayout.edit.editpolicies.LayoutEditPolicyRoles;
import org.eclipse.gef.editparts.AbstractGraphicalEditPart;
public class MyDiagramEditPart extends AbstractGraphicalEditPart implements
 IGrapherEditPart {
  ...
 @Override
 protected void createDefaultEditPolicies() {
   super.createDefaultEditPolicies();
    ...
   installEditPolicy(LayoutEditPolicyRoles.LAYOUT_EDIT_ROLE,
      new BasicLayoutEditPolicy());
   installEditPolicy(LayoutEditPolicyRoles.LAYOUT_PROPERTY_EDIT_ROLE,
       new BasicLayoutPropertyEditPolicy());
  }
}
```
In the case of the grapher, both edit policies are instantiated. The following code sample is for a node.

```
import ilog.views.eclipse.graphlayout.edit.editpolicies.
BasicLayoutPropertyEditPolicy;
import ilog.views.eclipse.graphlayout.edit.editpolicies.LayoutEditPolicyRoles;
import org.eclipse.gef.editparts.AbstractGraphicalEditPart;
public class MyNodeEditPart extends AbstractGraphicalEditPart implements
 org.eclipse.gef.NodeEditPart {
 ...
 @Override
 protected void createDefaultEditPolicies() {
   super.createDefaultEditPolicies();
    ...
   installEditPolicy(LayoutEditPolicyRoles.LAYOUT_PROPERTY_EDIT_ROLE,
      new BasicLayoutPropertyEditPolicy());
  }
}
```
In the case of nodes (as for connections, node labels, and connection labels), only a BasicLayoutPropertyEditPolicy object is set up.

# <span id="page-12-0"></span>*Managing persistence*

Describes how to manage persistence in your GMF application or EMF model-based application.

# **In this section**

**[Introducing persistence](#page-13-0)** Describes the support available for persistence.

#### **[Using EMF support for persistence](#page-15-0)**

Describes how to manage persistent layout configurations in your EMF model.

#### **[Using support for persistence in your GMF application](#page-21-0)**

Describes how to use support for persistence in your GMF application.

# **Introducing persistence**

<span id="page-13-0"></span>In most cases, having property sheets without persistent settings is not much use. Since adding persistence capabilities to layout configuration is not trivial, support is supplied with JViews Graph Layout for Eclipse.

# **Persistence information**

The properties made persistent are described through an extension point: layoutPersistenceInfo. You can customize what properties must be made persistent by creating an extension using this extension point. Your extension can be global and can override the default persistence information by indicating a higher priority; it can also be specific to a given editor by indicating the ID of the editor.

The filter associated by default with property sheets will automatically filter the properties. See *Filtering [customizable](#page-30-0) properties* .

Keep in mind that using this persistence environment implies that setting a layout or a layout property from the property sheet is done through the model. You can look at the ilog.views. eclipse.graphlayout plugin descriptor to see how persistent properties have been declared by default.

**Warning**: If you predefine a layout with certain properties that are not made persistent, they will be lost unless you define them as default values.

# **Example of partial persistence**

The following XML example shows how to make persistent only the flow direction and global link style in the hierarchical layout.

```
<extension
 point="ilog.views.eclipse.graphlayout.layoutPersistenceInfo">
 <layout
   layoutClass="ilog.views.graphlayout.hierarchical.IlvHierarchicalLayout">
   <persistentProperty name="flowDirection"/>
   <persistentProperty name="globalLinkStyle"/>
 </layout>
 <Priority name="High">
 </Priority>
</extension>
```
In the XML example shown, only the flow direction and the global link style are customizable; other properties (including, for example, the auto layout property) are not taken into account when setting a hierarchical link layout from the property sheets.

### **Persistence support**

The persistence support consists of the following:

- **♦** Edit policies, commands, and listeners for updating layouts.
- **♦** Default string representations that enrich the information about the objects in your EMF or GMF notation model. These representations are in XML.

For EMF models, a mechanism is supplied in the *GLE with EMF support* feature to save layout configurations in your models.

For GMF, the procedure is similar to EMF but with dedicated classes. The main difference is that the configuration is stored in the GMF notation model and so you do not need to adapt your model. In the GMF case, the term "configuration" is replaced by the term "style". This is because the extension of the GMF notation model is done through custom styles.

# **Using EMF support for persistence**

#### <span id="page-15-0"></span>**To manage persistent layout configurations in a model-based EMF application:**

- **1.** You need to make your plug-in project depend on the ilog.views.eclipse. graphlayout.emf.edit plug-in, which is part of the "GLE with EMF Support" feature.
- **2.** The grapher model object that the configuration concerns must contain string attributes for the layouts you want to make configurable. Therefore, if you want to customize the graph layout, the link layout, and the label layout, you need to create graph, link, and label layout string attributes.
- **3.** The same applies for local configurations and contextual properties. Typically the model object of a node can contain two attributes for the local configurations of graph layout and link layout, and the model object of a node label can contain one attribute for the local configuration of label layout.
- **4.** Once the model is designed to host these settings, you need to instantiate a specific ILayoutSource implementation in the graphers: a PersistentEMFLayoutSource object. This source listens for model changes in order to update the layout algorithms.

See *[Example](#page-15-1) of a layout source* for an example.

**5.** In addition to a specific ILayout Source object, you need to instantiate local configuration controllers in nodes, connections, node labels and connection labels. These controllers listen to the model objects referenced by these edit parts and update the layout algorithms accordingly.

The following configuration controllers are supplied:

- **♦** EMFNodeOrConnectionConfigurationController for node and connection edit parts
- **♦** EMFLabelConfigurationController for labels

See *Example of [configuration](#page-16-0) controllers* for an example.

<span id="page-15-1"></span>**6.** You need to install edit policies that instantiate commands to modify the model instead of modifying the layout instances directly. Instead of installing BasicLayoutEditPolicy and BasicLayoutPropertyEditPolicy, you need to set up EMFLayoutEditPolicy and EMFLayoutPropertyEditPolicy.

See *[Example](#page-18-0) of edit policies* for examples.

#### **Example of a layout source**

The following code sample shows the use of a PersistentEMFLayoutSource instance.

```
import ilog.views.eclipse.graphlayout.IGrapherEditPart;
import ilog.views.eclipse.graphlayout.source.ILayoutSource;
import ilog.views.eclipse.graphlayout.emf.edit.source.LayoutSource;
import org.eclipse.gef.editparts.AbstractGraphicalEditPart;
public class MyDiagramEditPart extends AbstractGraphicalEditPart implements
 IGrapherEditPart {
```

```
// reference on the layout source implementation
private PersistentEMFLayoutSource myLayoutSource;
...
@Override
public void activate() {
  // we choose to instantiate the layout source when the EditPart
  // is activated. It is important that it is
  // instantiated before its children are activated so that
  // children can behave consequently
  myLayoutSource = new PersistentEMFLayoutSource(this);
  myLayoutSource.setGraphLayoutConfigurationAttribute(
    MyModelPackage.eINSTANCE.getMyGrapher GraphLayoutConfiguration());
  myLayoutSource.setLinkLayoutConfigurationAttribute(
    MyModelPackage.eINSTANCE.getMyGrapher_LinkLayoutConfiguration());
  myLayoutSource.setLabelLayoutConfigurationAttribute(
   MyModelPackage.eINSTANCE.getMyGrapher_LabelLayoutConfiguration());
  super.activate();
}
@Override
public void deactivate() {
 super.deactivate();
 // cleanup
 myLayoutSource.dispose();
  myLayoutSource = null;
}
@Override
public Object getAdapter(Class adapter) {
  if (adapter.equals(ILayoutSource.class)) {
    return myLayoutSource;
  }
  return super.getAdapter(adapter);
}
public boolean isTopLevel() {
 return true;
}
```
#### **Example of configuration controllers**

<span id="page-16-0"></span>}

The following code sample shows how to instantiate configuration controllers for nodes or connections.

```
Import ilog.views.eclipse.graphlayout.emf.edit.source.
EMFNodeOrConnectionConfigurationController;
import org.eclipse.gef.editparts.AbstractGraphicalEditPart;
public class MyNodeEditPart extends AbstractGraphicalEditPart implements
org.eclipse.gef.NodeEditPart {
```

```
// reference on the configuration controller
 private EMFNodeOrConnectionConfigurationController configController;
 ...
 @Override
 public void activate() {
   configController = new EMFNodeOrConnectionConfigurationController(this);
   configController.setGraphLayoutLocalConfigurationAttribute(
     MyModelPackage.eINSTANCE.getMyObject_LocalGraphLayoutConfiguration());
   configController.setLinkLayoutLocalConfigurationAttribute(
     MyModelPackage.eINSTANCE.getMyObject_LocalLinkLayoutConfiguration());
   super.activate();
 }
 @Override
 public void deactivate() {
   configController.dispose();
   configController = null;
   super.deactivate();
 }
}
```
The same code is used for node and connection edit parts, with the possible exception of the getters for retrieving the meta-information of the attributes.

The following code sample shows how to instantiate configuration controllers for labels.

```
import ilog.views.eclipse.graphlayout.emf.edit.source.
EMFLabelConfigurationController;
import ilog.views.eclipse.graphlayout.runtime.labellayout.ILabelEditPart;
import org.eclipse.gef.editparts.AbstractGraphicalEditPart;
public class MyLabelEditPart extends AbstractGraphicalEditPart
 implements ILabelEditPart {
 // reference on the configuration controller
 private LabelConfigurationController configController;
  ...
 @Override
 public void activate() {
   configController = new EMFLabelConfigurationController(this);
   configController.setLabelLayoutLocalConfigurationAttribute(
     MyModelPackage.eINSTANCE.getMyLabel_LocalLabelLayoutConfiguration());
   super.activate();
  }
 @Override
 public void deactivate() {
```

```
configController.dispose();
   configController = null;
   super.deactivate();
 }
}
```
#### <span id="page-18-0"></span>**Example of edit policies**

These code samples show how to instantiate edit policies at diagram, node, and label levels.

The following code sample shows how to instantiate edit policies at diagram level.

```
import ilog.views.eclipse.graphlayout.IGrapherEditPart;
import ilog.views.eclipse.graphlayout.emf.edit.editpolicies.EMFLayoutEditPolicy;
import ilog.views.eclipse.graphlayout.emf.edit.editpolicies.
EMFLayoutPropertyEditPolicy;
import ilog.views.eclipse.graphlayout.edit.editpolicies.LayoutEditPolicyRoles;
import org.eclipse.gef.editparts.AbstractGraphicalEditPart;
public class MyDiagramEditPart extends AbstractGraphicalEditPart implements
 IGrapherEditPart {
  ...
 @Override
 protected void createDefaultEditPolicies() {
   super.createDefaultEditPolicies();
    ...
   installEditPolicy(LayoutEditPolicyRoles.LAYOUT_EDIT_ROLE,
     new EMFLayoutEditPolicy(
       MyModelPackage.eINSTANCE.getMyGrapher GraphLayoutConfiguration(),
       MyModelPackage.eINSTANCE.getMyGrapher_LinkLayoutConfiguration(),
       MyModelPackage.eINSTANCE.getMyGrapher_LabelLayoutConfiguration()
   ));
   installEditPolicy(LayoutEditPolicyRoles.LAYOUT_PROPERTY_EDIT_ROLE,
     new EMFLayoutPropertyEditPolicy(
       MyModelPackage.eINSTANCE.getMyGrapher GraphLayoutConfiguration(),
       MyModelPackage.eINSTANCE.getMyGrapher LinkLayoutConfiguration(),
       MyModelPackage.eINSTANCE.getMyGrapher_LabelLayoutConfiguration(),
       null, // in the case of nested graphs, it makes sense to also indicate
          the per node graph layout configuration attribute
       null, // in the case of nested graphs, it makes sense to also indicate
          the per node link layout configuration attribute
       null // do not make sense to have per label layout configuration here
   ));
  }
}
```
The following code sample shows how to instantiate edit policies at node level.

```
import ilog.views.eclipse.graphlayout.emf.edit.editpolicies.
EMFLayoutPropertyEditPolicy;
import ilog.views.eclipse.graphlayout.edit.editpolicies.LayoutEditPolicyRoles;
import org.eclipse.gef.editparts.AbstractGraphicalEditPart;
public class MyNodeEditPart extends AbstractGraphicalEditPart implements
  org.eclipse.gef.NodeEditPart {
  ...
  @Override
  protected void createDefaultEditPolicies() {
   super.createDefaultEditPolicies();
    ...
   installEditPolicy(LayoutEditPolicyRoles.LAYOUT_PROPERTY_EDIT_ROLE,
      new EMFLayoutPropertyEditPolicy(
       null, null, null, // no global configurations
       MyModelPackage.eINSTANCE.getMyObject_LocalGraphLayoutConfiguration(),
       MyModelPackage.eINSTANCE.getMyObject_LocalLinkLayoutConfiguration(),
       null // does not make sense to have label layout configuration here
   ));
  }
}
```
The following code sample shows how to instantiate edit policies at label level.

```
import ilog.views.eclipse.graphlayout.emf.edit.editpolicies.
EMFLayoutPropertyEditPolicy;
import ilog.views.eclipse.graphlayout.edit.editpolicies. LayoutEditPolicyRoles;
import ilog.views.eclipse.graphlayout.runtime.labellayout.ILabelEditPart;
import org.eclipse.gef.editparts.AbstractGraphicalEditPart;
public class MyLabelEditPart extends AbstractGraphicalEditPart
  implements ILabelEditPart {
  ...
  @Override
  protected void createDefaultEditPolicies() {
   super.createDefaultEditPolicies();
    ...
   installEditPolicy(LayoutEditPolicyRoles.LAYOUT_PROPERTY_EDIT_ROLE,
     new EMFLayoutPropertyEditPolicy(
       null, null, null, // no global configurations
        null, // does not make sense to have graph layout configuration here
        null, // does not make sense to have link layout configuration here
       MyModelPackage.eINSTANCE.getMyLabel_LocalLinkLayoutConfiguration()
   ));
  }
```
#### P R OPER TY SHEETS **21**

}

# **Using support for persistence in your GMF application**

#### <span id="page-21-0"></span>**To manage persistent layout configurations in a GMF application:**

- **1.** You need to make your GMF editor project depend on the ilog.views.eclipse. graphlayout.gmf.properties plug-in.
- **2.** Use a ilog.views.eclipse.graphlayout.gmf.edit.source. PersistentGMFLayoutSource and make it listen to the notation model.
- **3.** Set up edit policies.
- **4.** Set up style controllers. They have the same purpose as the configuration controllers for EMF: to listen to the model in order to update the layout algorithms.

After these steps, the property sheets will be completely integrated with your GMF editor.

#### **Example of a layout source and edit policy setup**

The following code sample shows a layout source that listens to the GMF notation model.

```
import ilog.views.eclipse.graphlayout.IGrapherEditPart;
import ilog.views.eclipse.graphlayout.source.ILayoutSource;
import ilog.views.eclipse.graphlayout.edit.editpolicies.LayoutEditPolicyRoles;
import ilog.views.eclipse.graphlayout.gmf.edit.notation.LayoutNotationPackage;
import ilog.views.eclipse.graphlayout.gmf.edit.source.PersistentGMFLayoutSource;
import ilog.views.eclipse.graphlayout.gmf.edit.editpolicies.
DefaultGMFLayoutEditPolicy;
import ilog.views.eclipse.graphlayout.gmf.edit.editpolicies.
DefaultGMFLayoutPropertyEditPolicy;
import org.eclipse.gef.editparts.AbstractGraphicalEditPart;
import org.eclipse.gmf.runtime.diagram.ui.editparts.DiagramEditPart;
import org.eclipse.gmf.runtime.notation.NotationPackage;
public class MyDiagramEditPart extends DiagramEditPart implements
   IGrapherEditPart {
 // reference on the layout source implementation
 private PersistentGMFLayoutSource myLayoutSource;
  ...
 @Override
 public void activate() {
   // we choose to instantiate the layout source when the EditPart
   // is activated. It is important that it is
   // instantiated before its children are activated so that
   // children can behave consequently
   myLayoutSource = new PersistentGMFLayoutSource(this);
   super.activate();
  }
 @Override
 public void deactivate() {
```

```
super.deactivate();
 // cleanup
 myLayoutSource.dispose();
 myLayoutSource = null;
}
@Override
protected void addNotationalListeners() {
 super.addNotationalListeners();
  // listen to notation model changes to update the layout
  addListenerFilter(PersistentGMFLayoutSource.STYLE_NOTATION_FILTER_ID,
      myLayoutSource, getDiagramView(), NotationPackage.eINSTANCE
         .getView Styles());
  addListenerFilter(
      PersistentGMFLayoutSource.STYLE_GRAPH_LAYOUT_NOTATION_FILTER_ID,
      myLayoutSource, getDiagramView(), LayoutNotationPackage.eINSTANCE
          .getLayoutStyle GraphLayoutConfiguration());
  addListenerFilter(
      PersistentGMFLayoutSource.STYLE_LINK_LAYOUT_NOTATION_FILTER_ID,
      myLayoutSource, getDiagramView(), LayoutNotationPackage.eINSTANCE
          .getLayoutStyle LinkLayoutConfiguration());
  addListenerFilter(
      PersistentGMFLayoutSource.STYLE_LABEL_LAYOUT_NOTATION_FILTER_ID,
      myLayoutSource, getDiagramView(), LayoutNotationPackage.eINSTANCE
          .getLayoutStyle_LabelLayoutConfiguration());
}
@Override
protected void removeNotationalListeners() {
 removeListenerFilter(PersistentGMFLayoutSource.STYLE_NOTATION_FILTER_ID);
 removeListenerFilter(
   PersistentGMFLayoutSource.STYLE_GRAPH_LAYOUT_NOTATION_FILTER_ID);
 removeListenerFilter(
   PersistentGMFLayoutSource.STYLE_LINK_LAYOUT_NOTATION_FILTER_ID);
 removeListenerFilter(
   PersistentGMFLayoutSource.STYLE_LABEL_LAYOUT_NOTATION_FILTER_ID);
 super.removeNotationalListeners();
}
@Override
protected void createDefaultEditPolicies() {
 super.createDefaultEditPolicies();
  ...
 installEditPolicy(LayoutEditPolicyRoles.LAYOUT_EDIT_ROLE,
   new DefaultGMFLayoutEditPolicy());
 installEditPolicy(LayoutEditPolicyRoles.LAYOUT_PROPERTY_EDIT_ROLE,
   new DefaultGMFLayoutPropertyEditPolicy());
}
@Override
public Object getAdapter(Class adapter) {
 if (adapter.equals(ILayoutSource.class)) {
    return myLayoutSource;
```

```
}
   return super.getAdapter(adapter);
 }
 public boolean isTopLevel() {
   return true;
  }
}
```
In this code sample, the dedicated edit policies for GMF are set up as well as the layout source.

#### **Example of style controllers**

The following code sample shows how to use a ilog.views.eclipse.graphlayout.gmf. edit.source.NodeOrConnectionStyleController for a node or connection.

```
import ilog.views.eclipse.graphlayout.edit.editpolicies.LayoutEditPolicyRoles;
import ilog.views.eclipse.graphlayout.gmf.edit.notation.LayoutNotationPackage;
import ilog.views.eclipse.graphlayout.gmf.edit.editpolicies.
DefaultGMFLayoutPropertyEditPolicy;
import ilog.views.eclipse.graphlayout.gmf.edit.source.
NodeOrConnectionStyleController;
import org.eclipse.gmf.runtime.diagram.ui.editparts.ShapeNodeEditPart;
import org.eclipse.gmf.runtime.notation.NotationPackage;
public class MyNodeEditPart extends ShapeNodeEditPart {
 // reference on the style controller
 private NodeOrConnectionStyleController layoutStyleController;
  ...
  @Override
  protected void addNotationalListeners() {
   super.addNotationalListeners();
   layoutStyleController = new NodeOrConnectionStyleController(this);
   addListenerFilter(
      NodeOrConnectionStyleController.
       NODE CONNECTION STYLE NOTATION FILTER ID,
     layoutStyleController, (View) getAdapter(View.class),
     NotationPackage.eINSTANCE.getView_Styles());
   addListenerFilter(
     NodeOrConnectionStyleController.
       NODE CONNECTION STYLE GRAPH LAYOUT NOTATION FILTER ID,
      layoutStyleController, (View) getAdapter(View.class),
      LayoutNotationPackage.eINSTANCE.
        getNodeOrConnectionStyle_GraphLayoutConfiguration());
    addListenerFilter(
       NodeOrConnectionStyleController.
         NODE CONNECTION STYLE LINK LAYOUT NOTATION FILTER ID,
      layoutStyleController, (View) getAdapter(View.class),
      LayoutNotationPackage.eINSTANCE.
        getNodeOrConnectionStyle_LinkLayoutConfiguration());
```

```
@Override
 protected void removeNotationalListeners() {
   removeListenerFilter(NodeOrConnectionStyleController.
     NODE_CONNECTION_STYLE_LINK_LAYOUT_NOTATION_FILTER_ID);
   removeListenerFilter(NodeOrConnectionStyleController.
     NODE_CONNECTION_STYLE_GRAPH_LAYOUT_NOTATION_FILTER_ID);
   removeListenerFilter(NodeOrConnectionStyleController.
     NODE CONNECTION STYLE NOTATION FILTER ID);
   layoutStyleController.dispose();
   layoutStyleController = null;
   super.removeNotationalListeners();
 }
 @Override
 protected void createDefaultEditPolicies() {
   super.createDefaultEditPolicies();
    ...
   installEditPolicy(LayoutEditPolicyRoles.LAYOUT_PROPERTY_EDIT_ROLE,
      new DefaultGMFLayoutPropertyEditPolicy());
 }
}
```
}

The following code sample shows how to use a ilog.views.eclipse.graphlayout.gmf. edit.source.LabelStyleController for a label.

```
import ilog.views.eclipse.graphlayout.edit.editpolicies. LayoutEditPolicyRoles;
import ilog.views.eclipse.graphlayout.gmf.edit.notation.LayoutNotationPackage;
import ilog.views.eclipse.graphlayout.gmf.edit.editpolicies.
DefaultGMFLayoutPropertyEditPolicy;
import ilog.views.eclipse.graphlayout.gmf.edit.source.LabelStyleController;
import ilog.views.eclipse.graphlayout.runtime.labellayout.ILabelEditPart;
import org.eclipse.gmf.runtime.diagram.ui.editparts.LabelEditPart;
import org.eclipse.gmf.runtime.notation.NotationPackage;
public class MyLabelEditPart extends LabelEditPart implements ILabelEditPart
{
 // reference on the style controller
  private LabelStyleController labelStyleController;
  ...
  @Override
  protected void addNotationalListeners() {
   super.addNotationalListeners();
   labelStyleController = new LabelStyleController(this);
   addListenerFilter(LabelStyleController.LABEL_STYLE_NOTATION_FILTER_ID,
        labelStyleController, (View) getAdapter(View.class),
        NotationPackage.eINSTANCE.getView_Styles());
    addListenerFilter(
        LabelStyleController.LABEL_STYLE_LABEL_LAYOUT_NOTATION_FILTER_ID,
```

```
labelStyleController, (View) getAdapter(View.class),
       LayoutNotationPackage.eINSTANCE.
         getLabelStyle_LabelLayoutConfiguration());
 }
 @Override
 protected void removeNotationalListeners() {
  removeListenerFilter(LabelStyleController.
    LABEL STYLE LABEL LAYOUT NOTATION FILTER ID);
  removeListenerFilter(LabelStyleController.LABEL_STYLE_NOTATION_FILTER_ID)
;
  labelStyleController.dispose();
  labelStyleController = null;
   super.removeNotationalListeners();
 }
 @Override
 protected void createDefaultEditPolicies() {
   super.createDefaultEditPolicies();
   ...
  installEditPolicy(LayoutEditPolicyRoles.LAYOUT PROPERTY_EDIT_ROLE,
      new DefaultGMFLayoutPropertyEditPolicy());
 }
}
```
# <span id="page-26-0"></span>*Customizing property sheets*

Describes how to customize the property sheets in order to adapt them to your application.

# **In this section**

#### **[Providing predefined layouts](#page-27-0)**

Describes how to configure the list of predefined layouts.

#### **[Filtering customizable properties](#page-30-0)**

Describes the use of filters to expose subsets of properties.

#### **[Customizing default values](#page-32-0)**

Describes how to customize the way default values are handled.

# **Providing predefined layouts**

<span id="page-27-0"></span>You can configure the list of predefined layouts available, which is in the graph and link layout control sections.

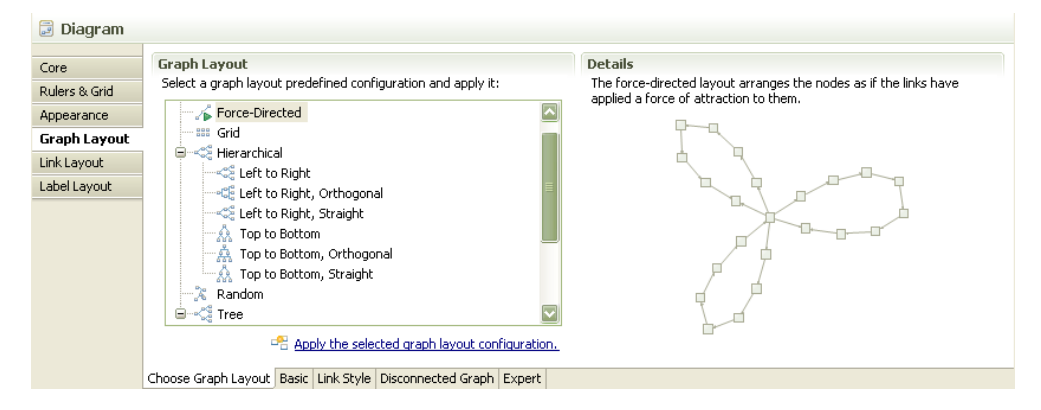

This list is populated by the DefaultGraphLayoutConfigurationProvider class (or the DefaultLinkLayoutConfigurationProvider class in the case of the link layout control section). You can derive from the relevant class to remove, modify, or add some predefined configurations. A configuration is encapsulated in the GraphLayoutConfiguration class. A configuration indicates the label, the description, the icon, and the preview graph to display; it also indicates the layout to set.

# **Removing a layout configuration**

The following code sample shows how to remove the grid layout configuration from the graph layout control section.

```
import ilog.views.eclipse.graphlayout.properties.sections.control.
DefaultGraphLayoutConfigurationProvider;
public class MyGraphLayoutConfigurationProvider extends
 DefaultGraphLayoutConfigurationProvider {
 @Override
 protected void createConfigurations() {
    super.createConfigurations();
   removeGraphLayoutConfiguration(getGraphLayoutConfiguration
(GRAPH_LAYOUT_GRID));
  }
}
```
After removing a layout configuration, you must modify the configuration provider. For details, see *Modifying [configuration](#page-28-0) providers*.

# **Modifying a layout configuration**

The following code sample shows how to modify the hierarchical layout variants.

```
import ilog.views.eclipse.graphlayout.runtime.hierarchical.
IlvHierarchicalLayout;
import ilog.views.eclipse.graphlayout.properties.sections.control.
DefaultGraphLayoutConfigurationProvider;
public class MyGraphLayoutConfigurationProvider extends
 DefaultGraphLayoutConfigurationProvider {
 private class MyGraphLayoutConfigurationFactory
   extends GraphLayoutConfigurationFactory {
   @Override
   protected IlvHierarchicalLayout createHierarchicalLayout() {
     IlvHierarchicalLayout graphLayout = new IlvHierarchicalLayout();
     // sample modification
     graphLayout.setConnectorStyle(IlvHierarchicalLayout.CENTERED_PINS);
     return graphLayout;
    }
  }
 @Override
 protected GraphLayoutConfigurationFactory
   createGraphLayoutConfigurationFactory() {
   return new MyGraphLayoutConfigurationFactory();
  }
}
```
<span id="page-28-0"></span>After modifying a layout configuration, you must modify the configuration provider. For details, see *Modifying [configuration](#page-28-0) providers*.

# **Modifying configuration providers**

Two DefaultGraphLayoutConfigurationProvider or DefaultLinkLayoutConfigurationProvider intern factories can be overridden: a GraphFactory to modify a preview graph and the GraphLayoutConfigurationFactory or LinkLayoutConfigurationFactory to customize the configuration.

To create a new configuration and add it to the list, you need to create a new GraphLayoutConfiguration object and add it using the method addConfiguration. If you do not want to use the predefined configuration provider, you can directly create a class that derives from AbstractGraphLayoutConfigurationProvider and populate it as required.

You also need your control section to instantiate your configuration provider. The following code sample shows a specialized version of a GraphLayoutPropertySection object which instantiates a control section using this provider.

```
import ilog.views.eclipse.graphlayout.properties.sections.
GraphLayoutPropertySection;
import ilog.views.eclipse.graphlayout.properties.sections.control.
AbstractLayoutControlPropertySection;
import ilog.views.eclipse.graphlayout.properties.sections.control.
IGraphLayoutConfigurationProvider;
public class MyGraphLayoutSection extends GraphLayoutPropertySection {
 @Override
 protected AbstractLayoutControlPropertySection createLayoutControlSection()
  {
   return new GraphLayoutControlPropertySection() {
     @Override
     protected IGraphLayoutConfigurationProvider
       createGraphLayoutConfigurationProvider() {
         return new MyGraphLayoutConfigurationProvider();
      }
    };
  }
}
```
You also need to reference the section from your plugin.xml file as you referenced the default one.

# **Filtering customizable properties**

<span id="page-30-0"></span>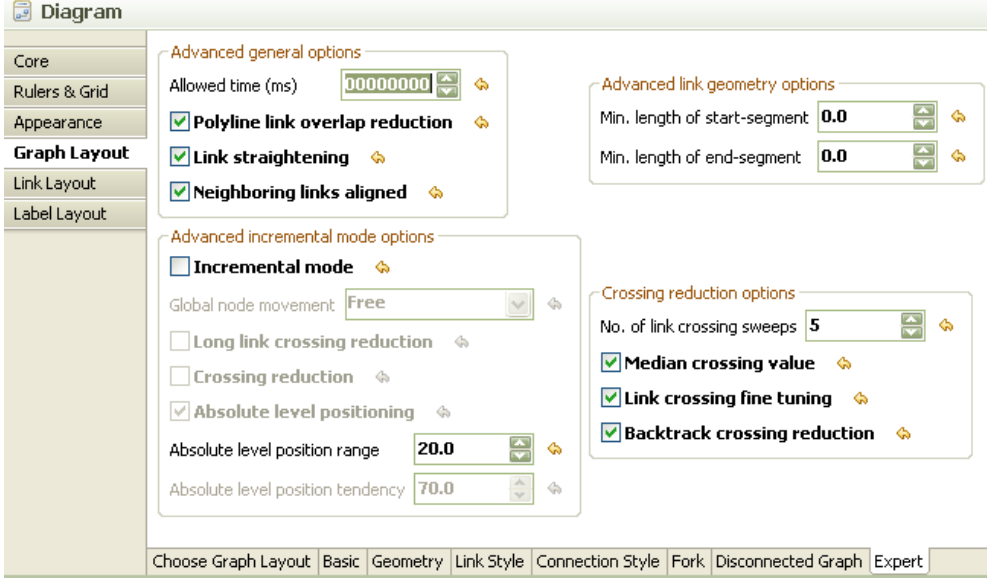

Implementations of property filters are set by default as follows:

- **♦** The DefaultPropertyFilter filter class if you use standard property sheets
- **♦** The GMFDefaultPropertyFilter filter class if you use GMF property sheets

These filters look for the properties described as persistent and keep these. For details of persistent information, see *[Introducing](#page-13-0) persistence*. You are recommended to override a default filter if you want to remove other properties.

The following code sample shows how to filter the allowedTime advanced parameter from different layout property sheets.

```
import ilog.views.eclipse.graphlayout.properties.sections.
AbstractLayoutPropertySection;
import ilog.views.eclipse.graphlayout.properties.sections.
DefaultPropertyFilter;
 import java.beans.PropertyDescriptor;
 import org.eclipse.gef.GraphicalEditPart;
   public class MyPropertyFilter extends DefaultPropertyFilter {
     public MyPropertyFilter(AbstractLayoutPropertySection section) {
      super(section);
     }
     @Override
```

```
public boolean hide(Set<? extends GraphicalEditPart> editParts,
        Object layout, PropertyDescriptor propertyDescriptor) {
   boolean hidden = super.hide(editparts, layout, propertyDescriptor);
   if (!hidden) {
     hidden = "allowedTime".equals(propertyDescriptor.getName());
    }
     return hidden;
 }
}
```
You need to set the custom filter on the graph layout section, which is a similar process to customizing the predefined layout configurations.

The following code sample shows how to override the graph layout control section and set the custom filter.

```
import ilog.views.eclipse.graphlayout.properties.sections.
GraphLayoutPropertySection;
   public class MyGraphLayoutSection extends GraphLayoutPropertySection {
    public MyGraphLayoutPropertySection() {
      setPropertyFilter(new MyPropertyFilter(this));
     }
   }
```
You can also filter groups of properties using an IGroupFilter instance. The following code sample shows how to remove the expert options present on various layout property sheets.

```
import ilog.views.eclipse.graphlayout.properties.sections.IGroupFilter;
import org.eclipse.gef.GraphicalEditPart;
public class MyGroupFilter implements IGroupFilter {
  public boolean hide(Set<? extends GraphicalEditPart> editParts,
              Object layout, String groupName) {
    return "ExpertGroup".equals(groupName);
  }
}
```
As with the property filter, you need to set the group filter on the property section.

```
import ilog.views.eclipse.graphlayout.properties.sections.
GraphLayoutPropertySection;
public class MyGraphLayoutSection extends GraphLayoutPropertySection {
  public MyGraphLayoutPropertySection() {
    setGroupFilter(new MyGroupFilter());
  }
```
# **Customizing default values**

<span id="page-32-0"></span>Default values are highlighted in bold in property sheets and can be set using the yellow arrow buttons.

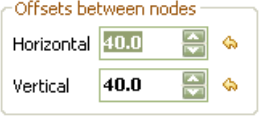

When you use persistence capabilities, default values have more importance because layout properties are initialized with these values. In other words, in this context, a property whose value is not persistent takes this value.

Default values are managed by the class LayoutDefaultValueProvider. A default instance is used and this can be extended. By default, default values are described in layout classes and the provider returns them. Label descriptors are an exception: the default value provider looks at the label descriptor configured for a given type of edit part and recognizes its values as default ones.

To configure default values, you need to create a class that derives from LayoutDefaultValueProvider. In this context, you can access a registry (the LayoutDefaultValueRegistry class) to which you can add your rules.

The following code sample changes the default values of the horizontal and vertical offsets for the hierarchical layout (see the IlvHierarchicalLayout class).

```
import ilog.views.eclipse.graphlayout.util.LayoutDefaultValueProvider;
import ilog.views.eclipse.graphlayout.runtime.hierarchical.
IlvHierarchicalLayout;
public class MyDefaultValueProvider extends LayoutDefaultValueProvider {
 public MyDefaultValueProvider() {
   getRegistry().add(IlvHierarchicalLayout.class, "horizontalNodeOffset",
      70);
   getRegistry().add(IlvHierarchicalLayout.class, "verticalNodeOffset", 30);
  }
}
```
An index of the properties customizable through the property sheets is available in the Layout Properties Reference.

You also need to indicate that you want to use the new provider instead of the default one.

The following XML example shows how to use the extension point layoutDefaultValueProvider to set the new provider.

<extension point="ilog.views.eclipse.graphlayout.layoutDefaultValueProvider">

```
<provider
 providerClass=
```

```
"ilog.views.eclipse.graphlayout.util.LayoutDefaultValueProvider">
 </provider>
 <Priority name="High">
 </Priority>
</extension>
```
You can indicate a higher priority to replace the default one in a global way (as shown), or indicate the editor or view ID the provider concerns.